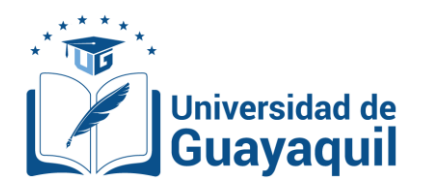

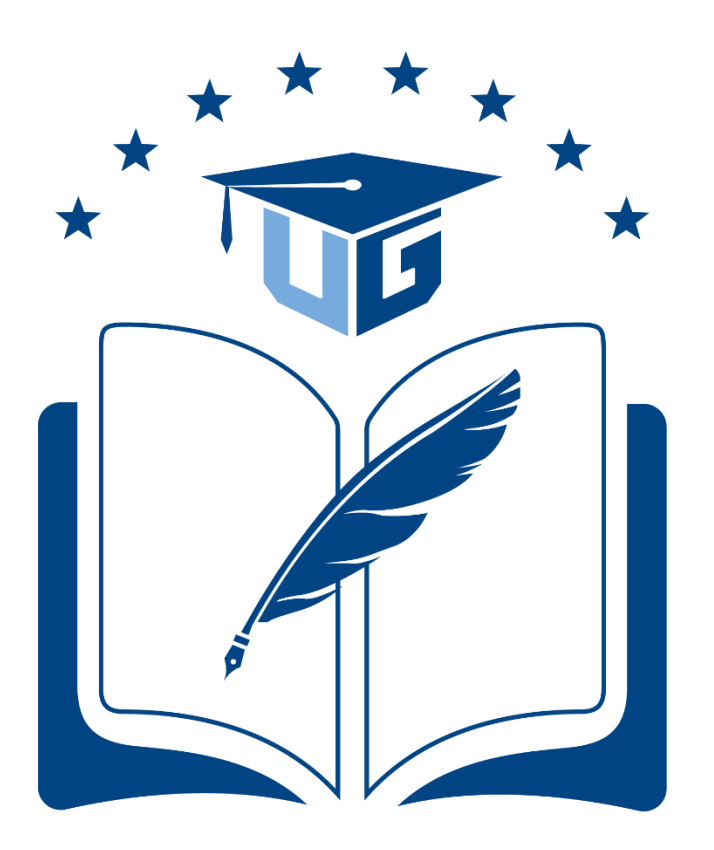

## **Universidad de Guayaquil**

## **INSTRUCTIVO PRÁCTICAS PRE PROFESIONALES MODALIDAD CONSEJO DE LA JUDICATURA.**

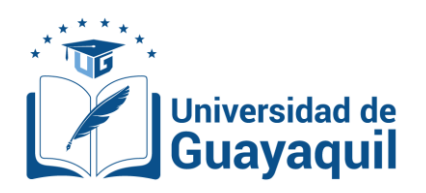

**1.** Ingresar a la página de la Universidad de Guayaquil [\(www.ug.edu.ec\)](http://www.ug.edu.ec/)  $\rightarrow$  Servicios en Línea.

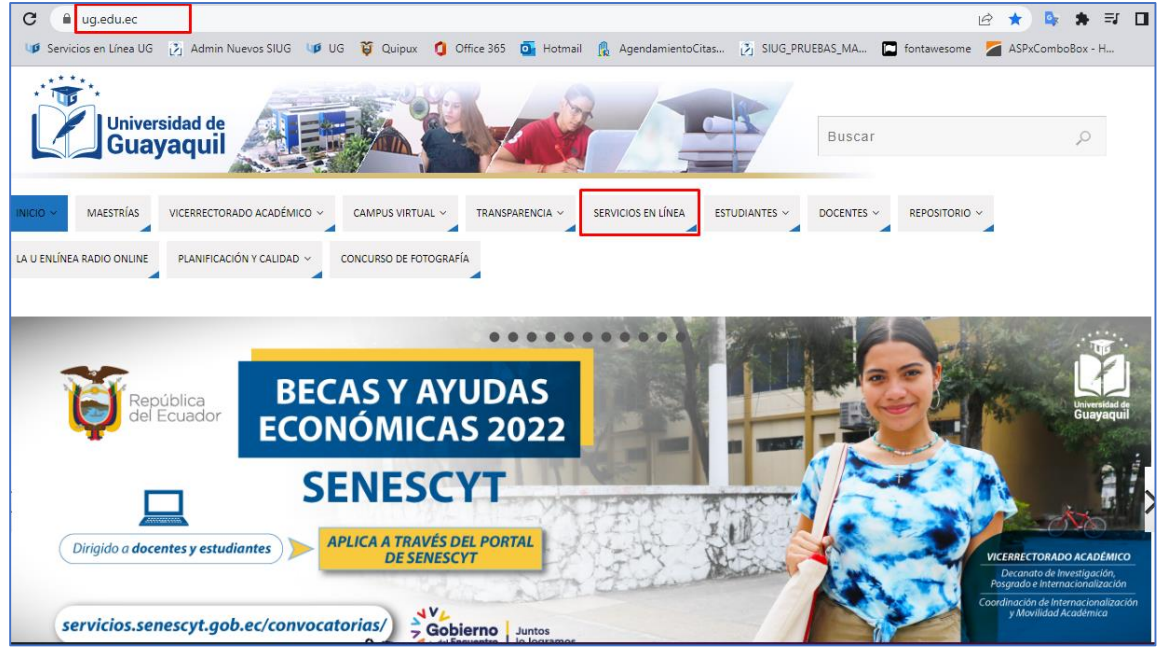

Al siguiente link: <https://www.ug.edu.ec/>

## **2.** Seleccionar la opción **ESTUDIANTES.**

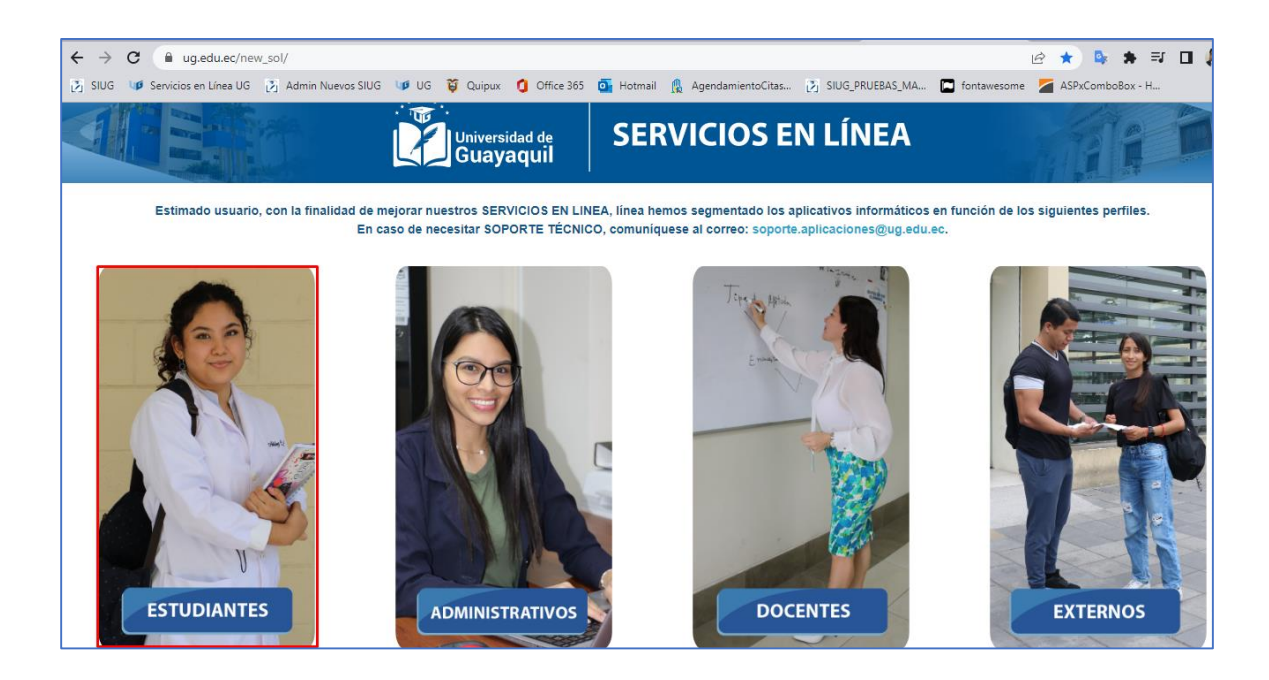

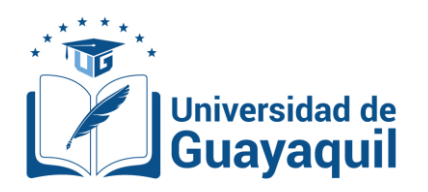

**3.** Se mostrará el **SIUG ESTUDIANTE**. Para ingresar al aplicativo, deberá ingresar con su usuario y contraseña del **SIUG**.

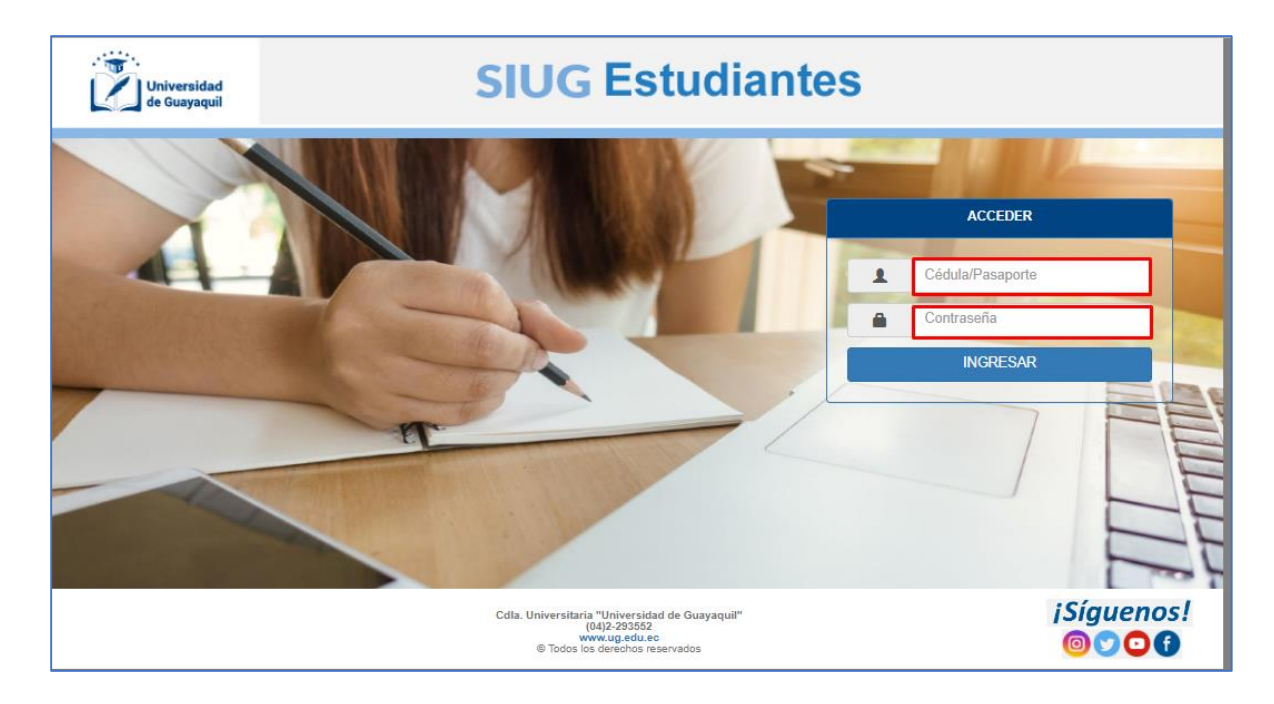

**4.** Ingresar a la opción de menú Prácticas Pre profesionales  $\rightarrow$  Registra Solicitud.

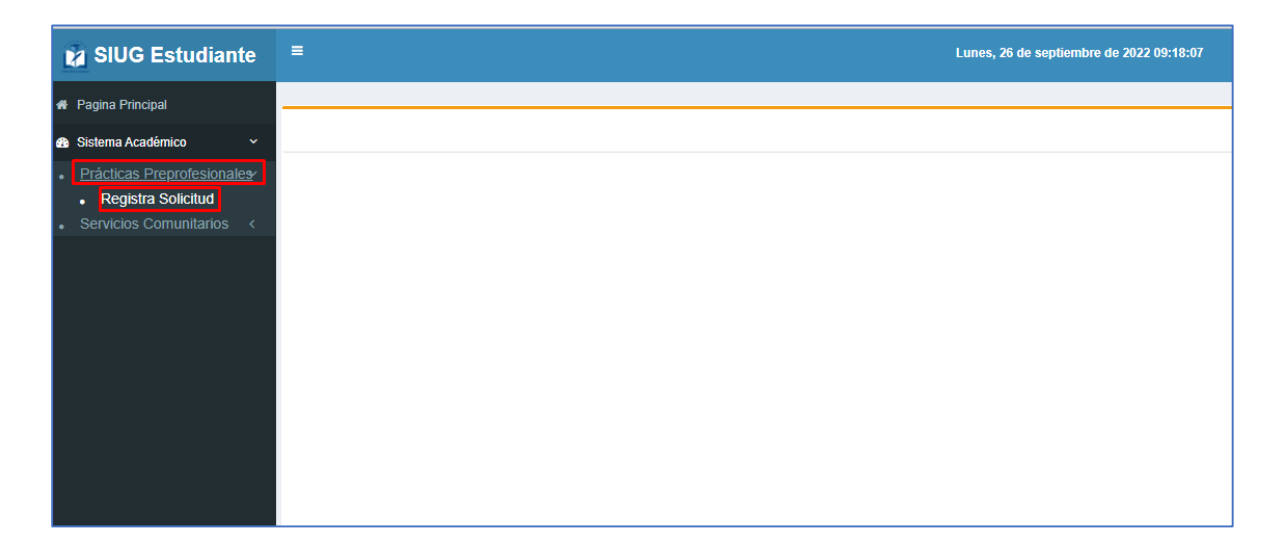

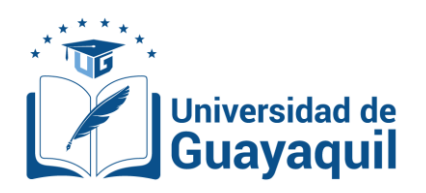

**5.** Se debe seleccionar Facultad, Carrera, periodo y la modalidad.

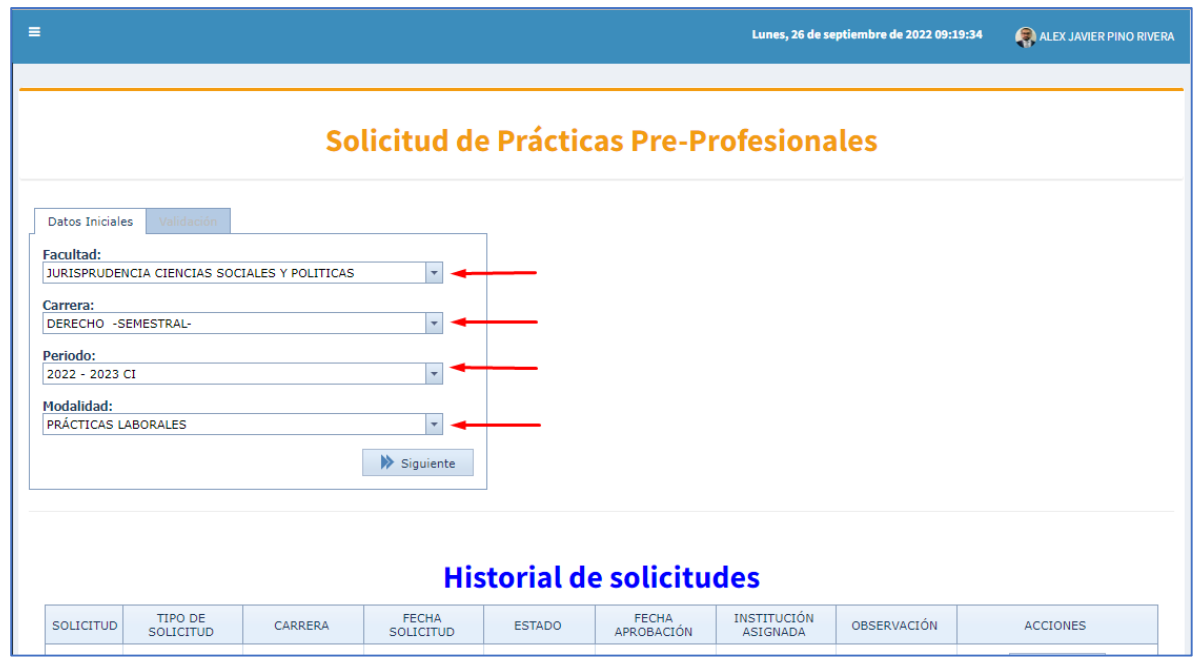

**6.** Se debe seleccionar la modalidad **Consejo de la Judicatura** que es exclusivamente para estudiantes de las carreras de **DERECHO, DERECHO SEMESTRAL** y **DERECHO-2018.**

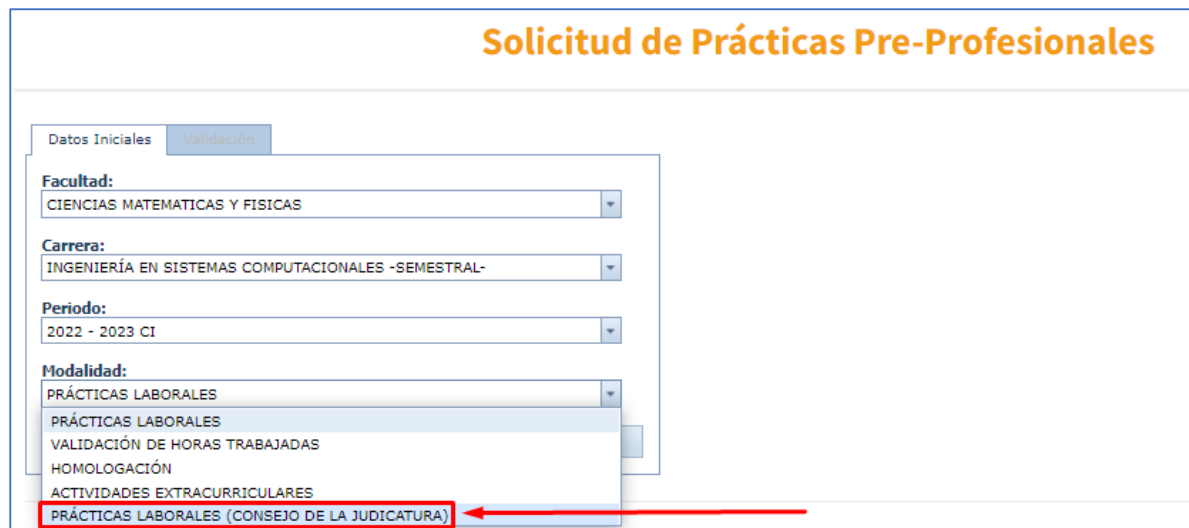

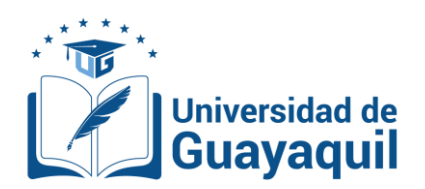

**7.** Una vez seleccionado todos los campos se deberá dar clic en el botón siguiente.

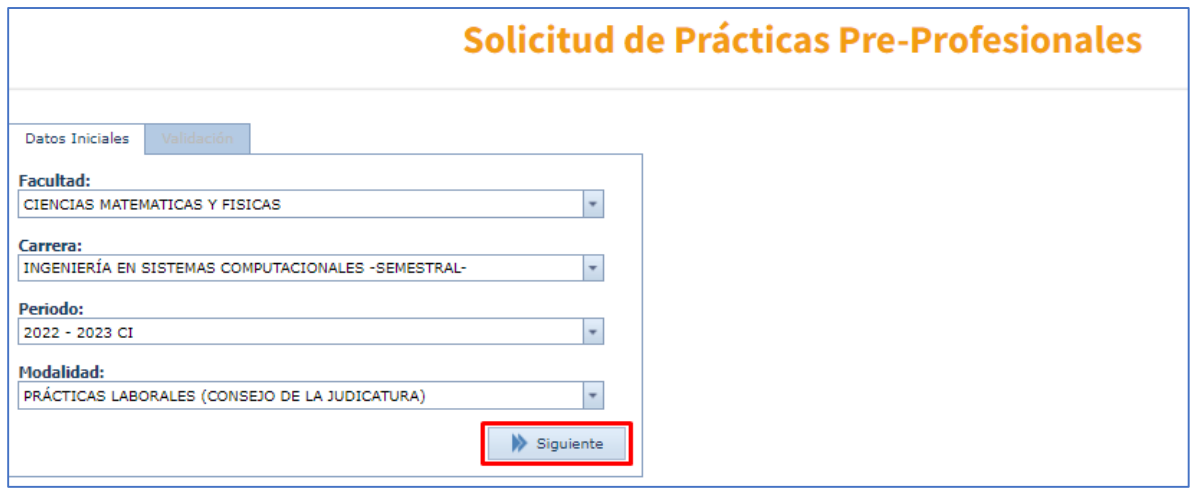

- **8.** El sistema realizar validaciones necesarias para la Modalidad CONSEJO DE LA JUDICATURA el estudiante debe:
	- Ser egresado, es decir haber terminado todas las asignaturas de su Malla.
	- Ser egresado de la carrera de DERECHO, DERECHO SEMESTRAL o DERECHO-2018.
	- No tener una solicitud de prácticas Pre Profesionales en curso de otra modalidad.
	- No tener subidas las horas de Prácticas Pre Profesionales.

En caso que no cumpla con una de las validaciones antes mencionada el sistema mostrara una lista con **X**, la validación que cumple el egresado el cual impedirá continuar con el proceso.

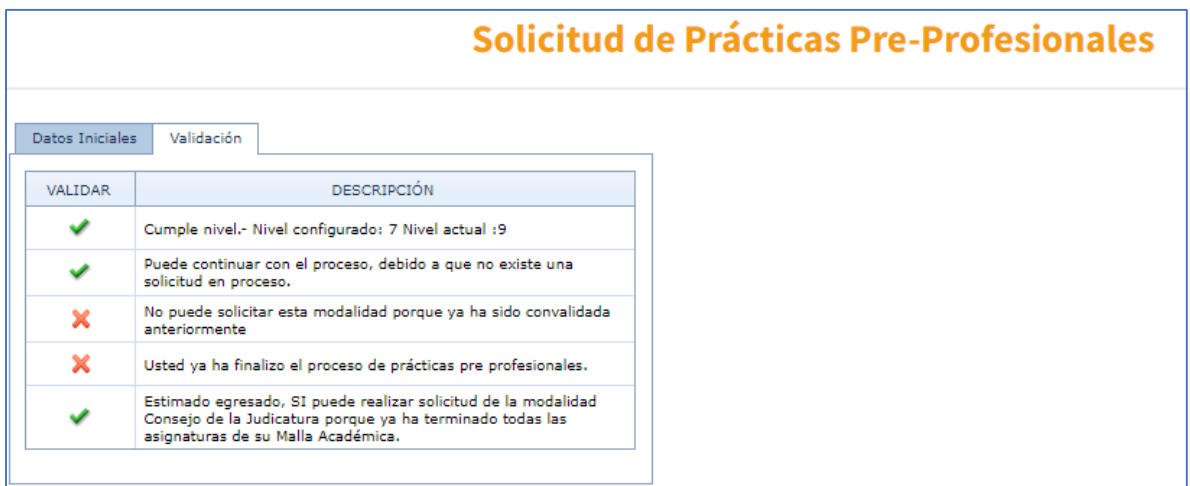

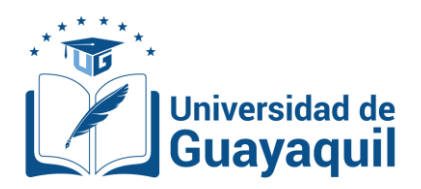

En caso que cumpla con todas las validaciones antes mencionada el sistema mostrara un listado con todas opciones con un visto (✓) para proceder a darle clic en Crear Solicitud.

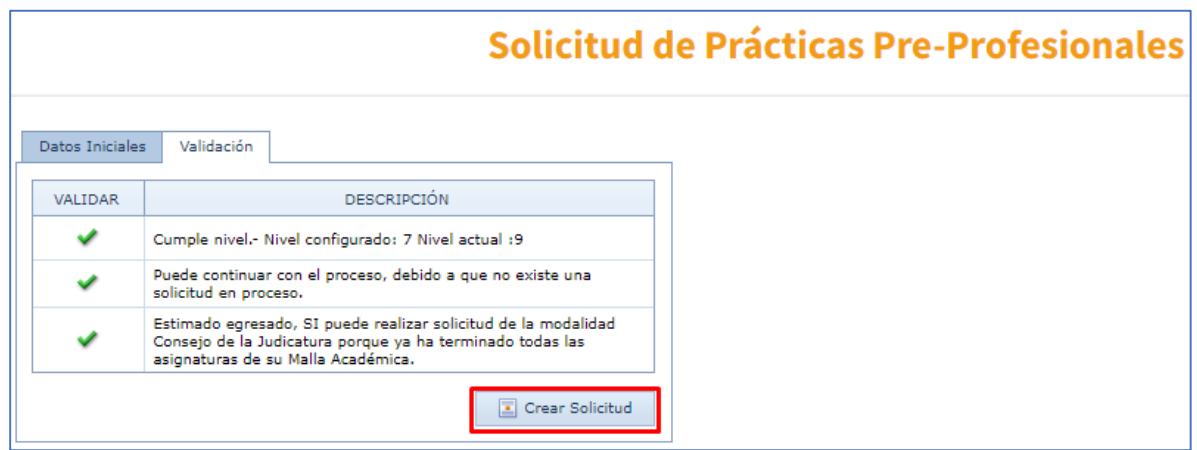

**9.** Se mostrará una pantalla con los datos personales y el botón **Adjuntar**, que permitirá cargar el documento Certificado emitido por el Consejo de la Judicatura.

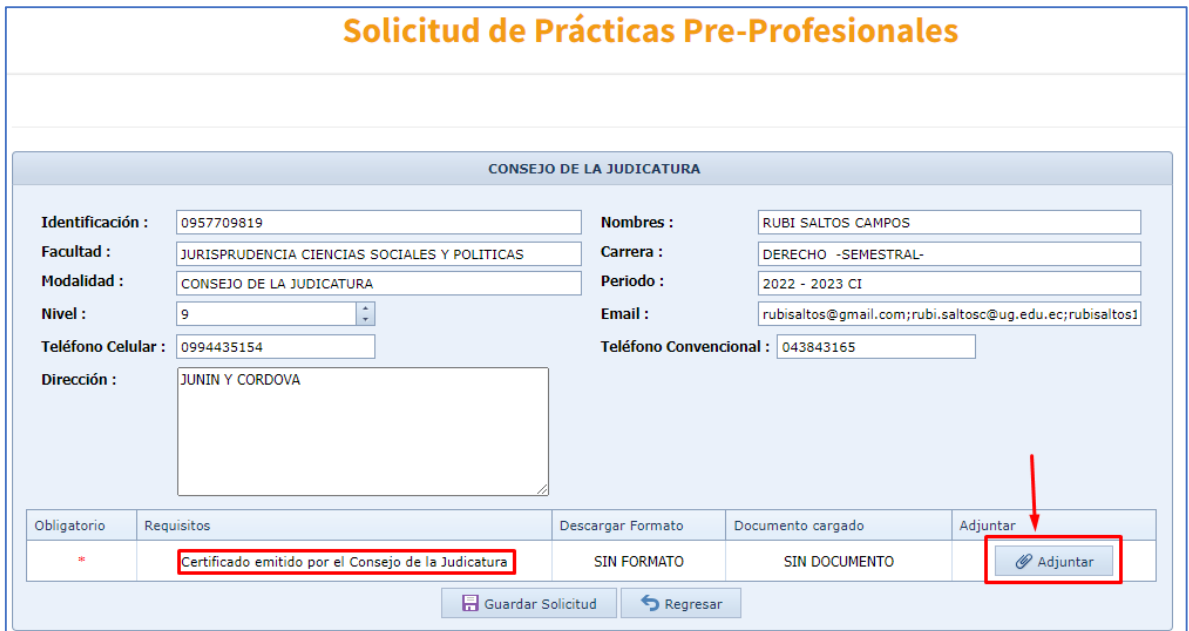

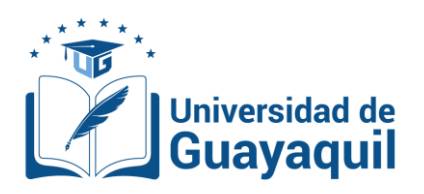

- **10.** Una vez que de clic en **Adjuntar** se mostrara esta pantalla para cargar el certificado emitido por el consejo de la judicatura.
	- Clic en **Seleccione**. Esto permitirá seleccionar el archivo el cual debe ser el formato .PDF y no debe superar el tamaño máximo 1Mb
	- Posterior clic en Adjuntar.

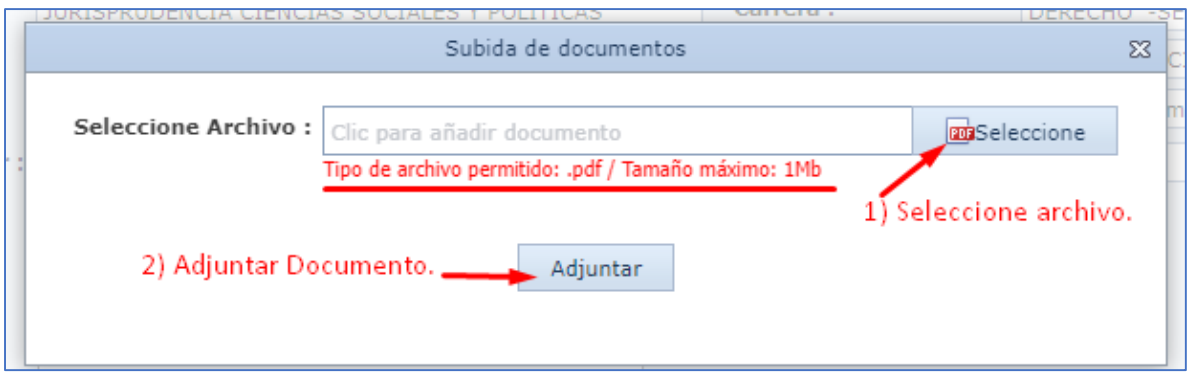

**11.** Una vez que cargado el certificado se podrá eliminarlo para volver a cargar otro documento esto se podrá realizar antes de enviar la solicitud.

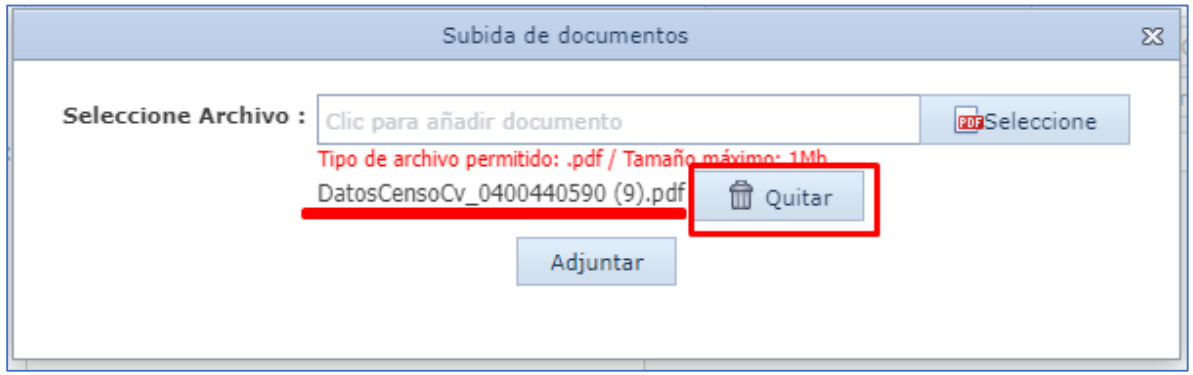

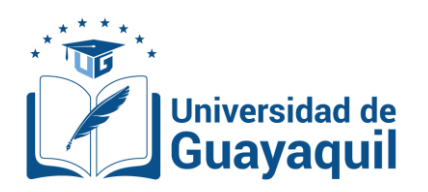

**12.** Una vez que se realice la carga del certificado se podrá visualizar el archivo que se  $cargó en la opción  $\sqrt{VER}$ .$ 

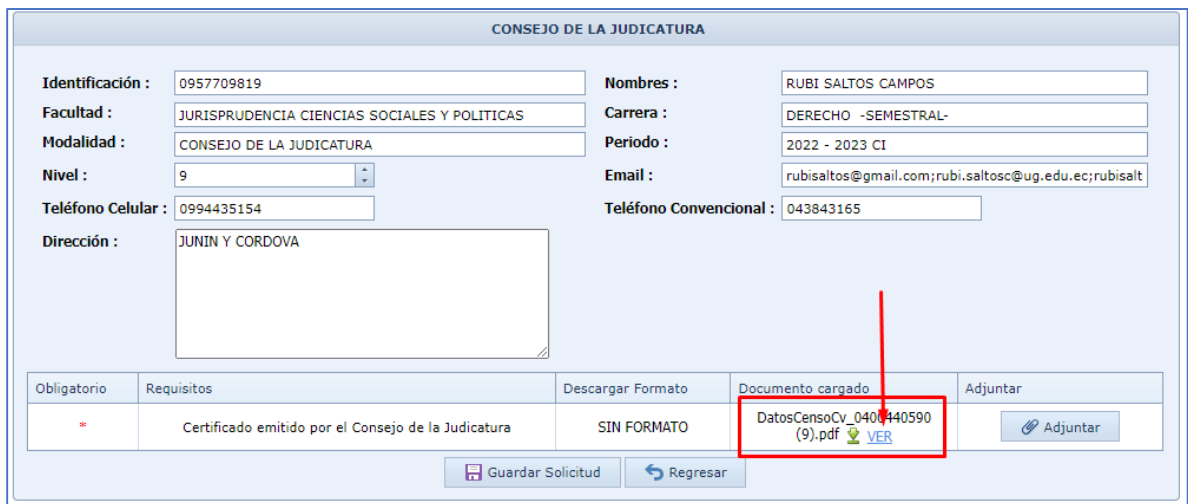

## Se mostrará una pantalla flotante donde se evidencie el certificado cargado.

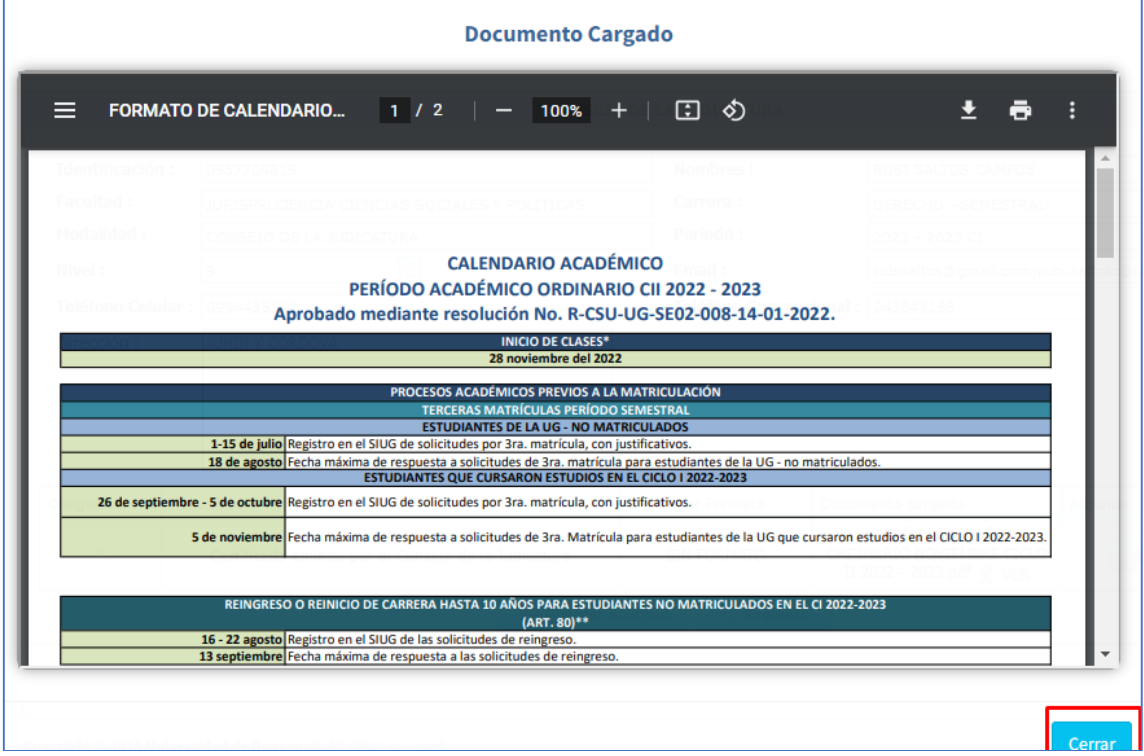

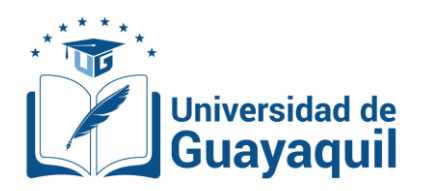

**13.** Cuando ya este seguro de haber cargado el certificado correctamente debe procede a Guardar la solicitud.

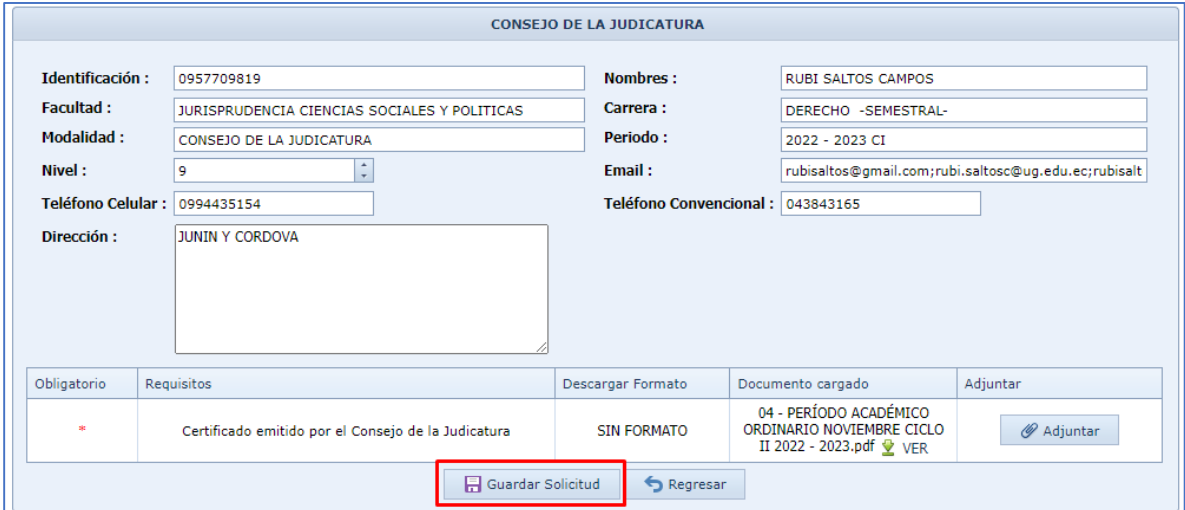

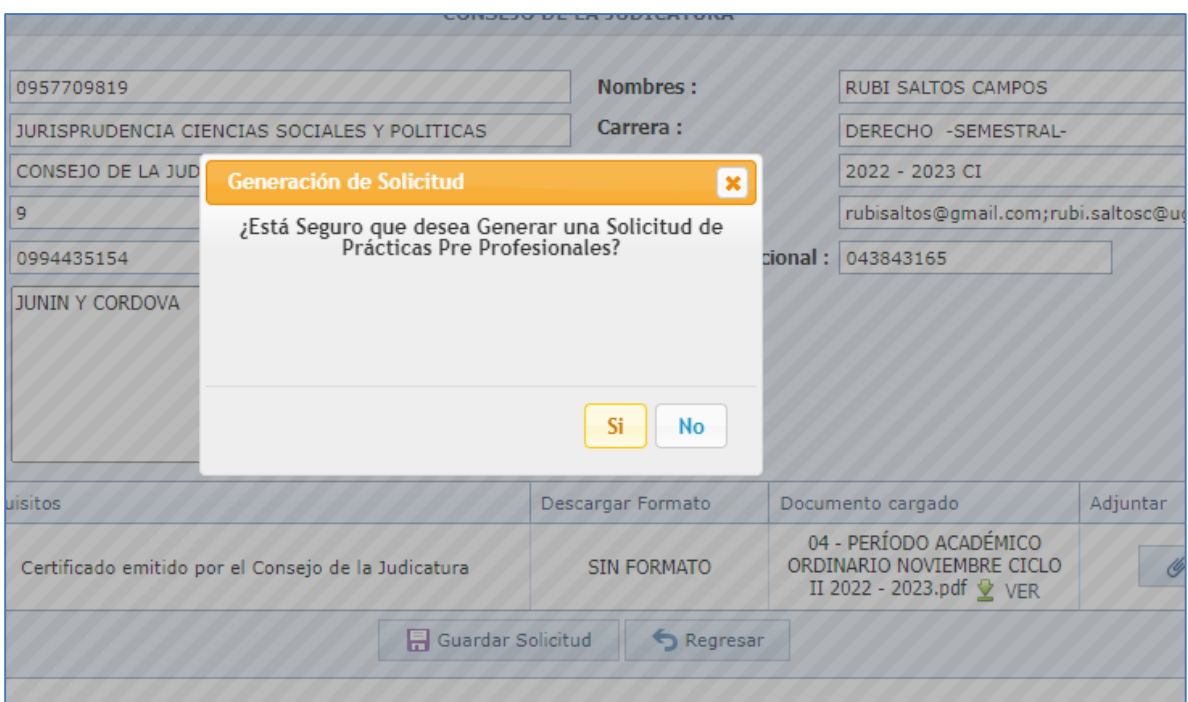

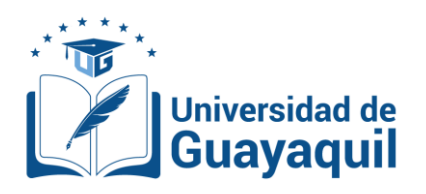

**14.** Una vez que se guarde correctamente la solicitud se mostrara el historial de solicitudes con las siguientes opciones:

**Eliminar Solicitud**. - Permite la eliminación definitiva de la solicitud.

**Detalle**. - Permite ver el estado actual de su solicitud, descargar la solicitud, verificar en que institución fue asignado el número de horas.

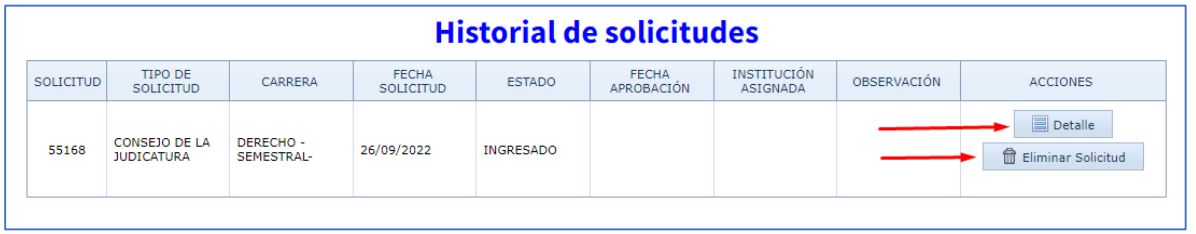

**15.** Para el seguimiento del trámite el estudiante debe verificar la columna de **ESTADO** para saber en qué estado se encuentra la solicitud y cuando las practicas este en estado **APROBADO**-**PRACTICAS**, se reflejaran las horas en el registro estudiantil.

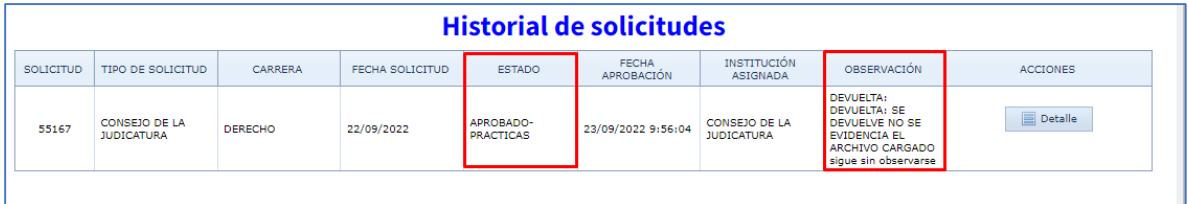